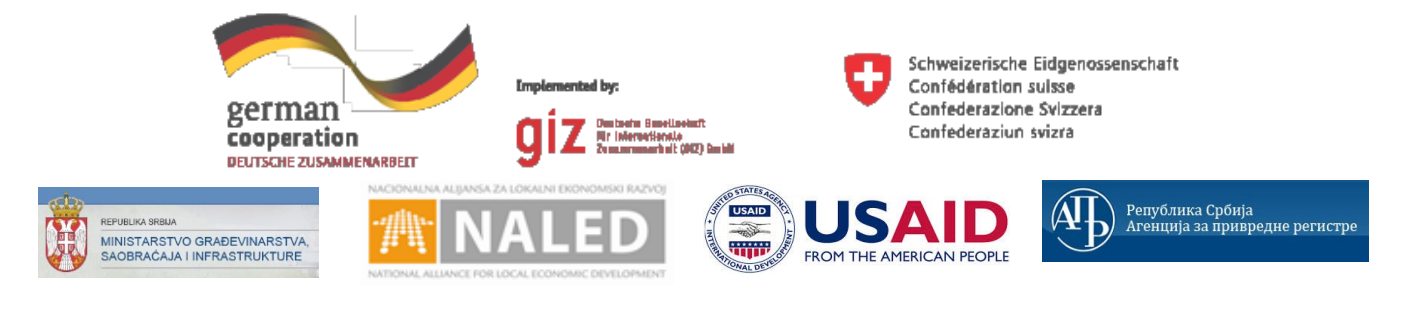

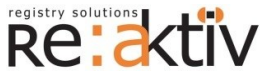

**РЕ-АКТИВ ДОО** Франклин Рузвелт 43А, 1000 Скопље, Македонија Тел.: +389 2 3109191 Факс: +389 2 3220152 МБ: 6159559 ПИБ: МК4030006611118 [www.реактив.цом.мк](http://www.reaktiv.com.mk/)

**РЕАКТИВ КОНСАЛТИНГ ДОО** Деспота Стефана 42/3/5, 11000 Београд **ДИНАМИК КОНСАЛТИНГ ДОО** 12. Македонска бригаде 82б, Скопље, Македонија Тел. +389 2 3216 330 Факс.: +389 2 3216 332 [цонтацт@дyнамиц.цом.мк](mailto:contact@dynamic.com.mk)

**COMTRADE SYSTEM INTEGRATION ЦОМТРАДЕ СYСТЕМ ИНТЕГРАТИОН Д.О.О**  Савски насип 7, 11070 Београд Тел: +381 11 2015600 Факс: +381 11 201 5626 МБ: 17335847 ПИБ: 100181280

[www.цомтраде.цом](http://www.comtrade.com/)

# Корисничко упутство – Референт ДГЗ

*Пројектовање, развој и тестирање софтверске апликација за подршку поступку спровођења обједињене процедуре за издавање грађевинских дозвола, е-Пермит, обука кључних корисника (тренера) и пружање услуга одржавања Агенцији за привредне регистре (АПР)*

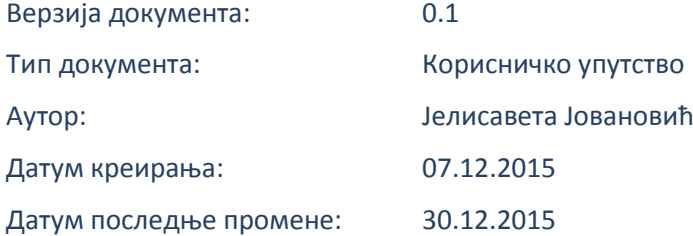

Пројектовање, развој и тестирање софтверске апликација за подршку поступку спровођења обједињене процедуре за издавање грађевинских дозвола, е-Пермит, обука кључних корисника (тренера) и пружање услуга одржавања Агенцији за привредне регистре (АПР)

## **ИСТОРИЈА ДОКУМЕНТА**

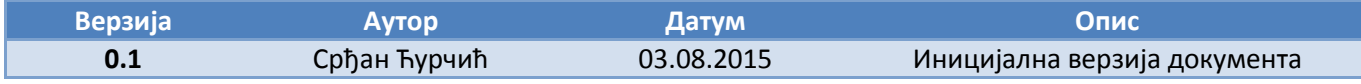

## **КОРИШЋЕНИ ТЕРМИНИ**

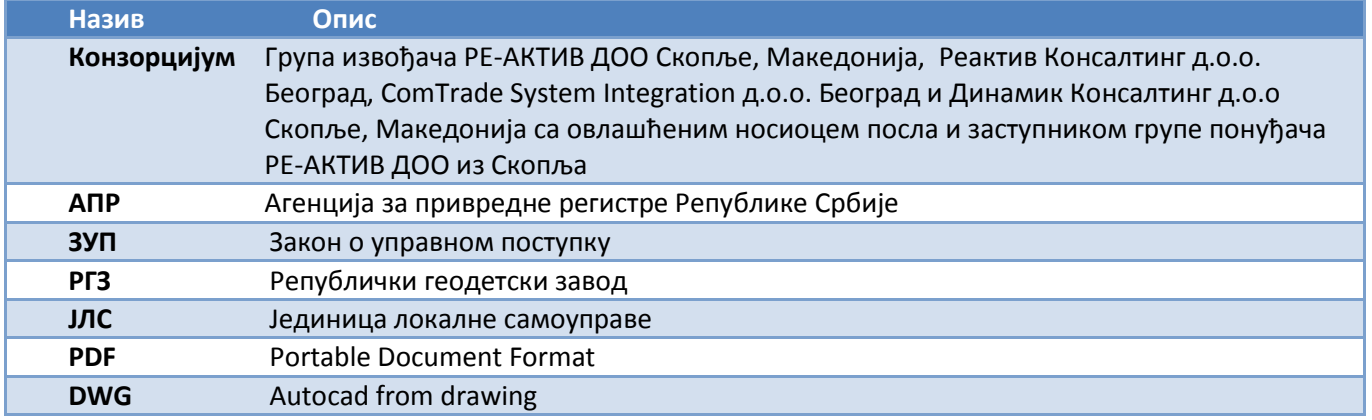

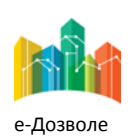

Пројектовање, развој и тестирање софтверске апликација за подршку поступку спровођења обједињене процедуре за издавање грађевинских дозвола, е-Пермит, обука кључних корисника (тренера) и пружање услуга одржавања Агенцији за привредне регистре (АПР)

# САДРЖАЈ

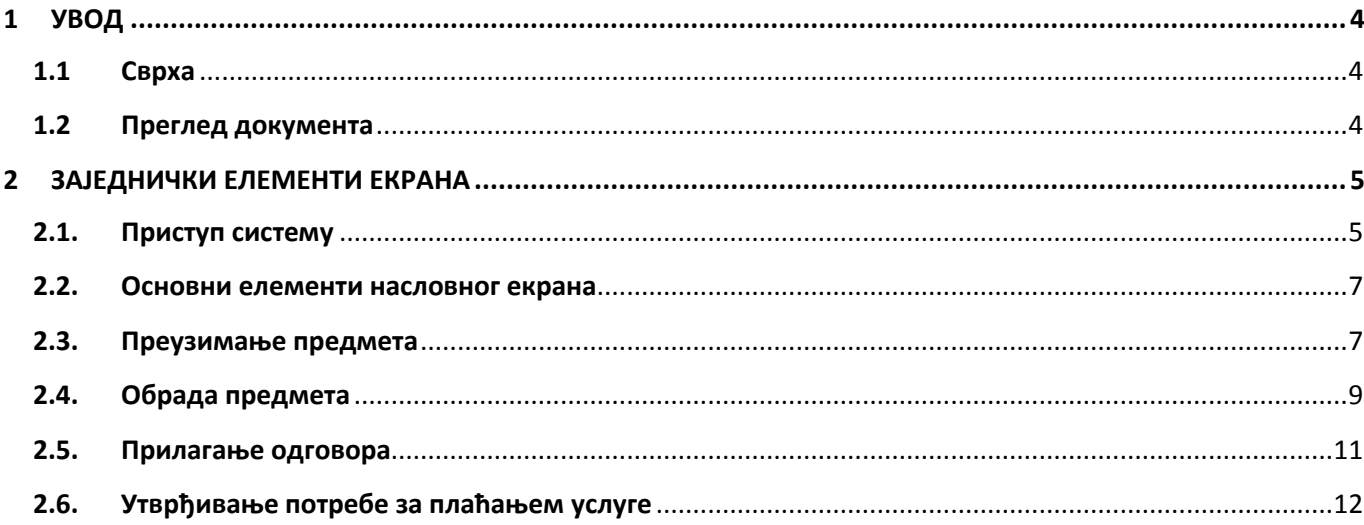

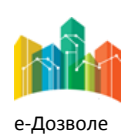

Пројектовање, развој и тестирање софтверске апликација за подршку поступку спровођења обједињене процедуре за издавање грађевинских дозвола, е-Пермит, обука кључних корисника (тренера) и пружање услуга одржавања Агенцији за привредне регистре (АПР)

# <span id="page-3-0"></span>**1 УВОД**

Ова секција документа **Корисничко упутство – Референт ДГЗ** процеса обједињене процедуре издавања грађевинских дозвола пружа преглед самог документа. У њој је описана сврха документа и дат је преглед документа у циљу лакшег разумевања остатка садржаја.

# <span id="page-3-1"></span>**1.1 Сврха**

Овај документ представља поглед на кључне функционалне елементе апликативног система за подршку обједињеној процедури.

Овај документ (у даљем тексту Корисничко упутство) има за циљ да помогне приликом коришћења апликације за подршку свим учесницима у поступку спровођења обједињене процедуре за издавање грађевинских дозвола.

Као такав део представља један од елемената материјала за обуку у оквиру пројекта Пројектовање, развој и тестирање софтверске апликација за подршку поступку спровођења обједињене процедуре за издавање грађевинских дозвола, е-Пермит, обука кључних корисника (тренера) и пружање услуга одржавања Агенцији за привредне регистре (АПР).

Основна сврха овог материјала је да представи (опише) кључне функционалне елементе е-Пермит система, у циљу ефикасног коришћење самог система.

Стога, овај документ појашњава кораке у обједињеној процедури као и све процесе са потпроцесима, токовима и активностима који ће се спроводити, на основу улога учесника у систему и њихових задатака.

Апликација за кориснике са улогом референт ДГЗ захтева обухвата рад са целим сетом активности које се примењују у свакодневном раду референту ДГЗ-а у оквиру поступка обједињене процедуре.

# <span id="page-3-2"></span>**1.2 Преглед документа**

Документ је кроз пример екранских интеракција и описа функционалности система подељен у следеће секције:

- Заједничке елементе екрана
- Специфичне елементе апликације карактеристичне за активности корисника са улогом референт ДГЗ

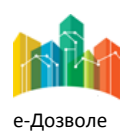

Пројектовање, развој и тестирање софтверске апликација за подршку поступку спровођења обједињене процедуре за издавање грађевинских дозвола, е-Пермит, обука кључних корисника (тренера) и пружање услуга одржавања Агенцији за привредне регистре (АПР)

# <span id="page-4-0"></span>**2 ЗАЈЕДНИЧКИ ЕЛЕМЕНТИ ЕКРАНА**

У наставку су описани заједнички елементи функционалности система е-Пермит система корисника са улогом референт ДГЗ-а.

# <span id="page-4-1"></span>**2.1. Приступ систему**

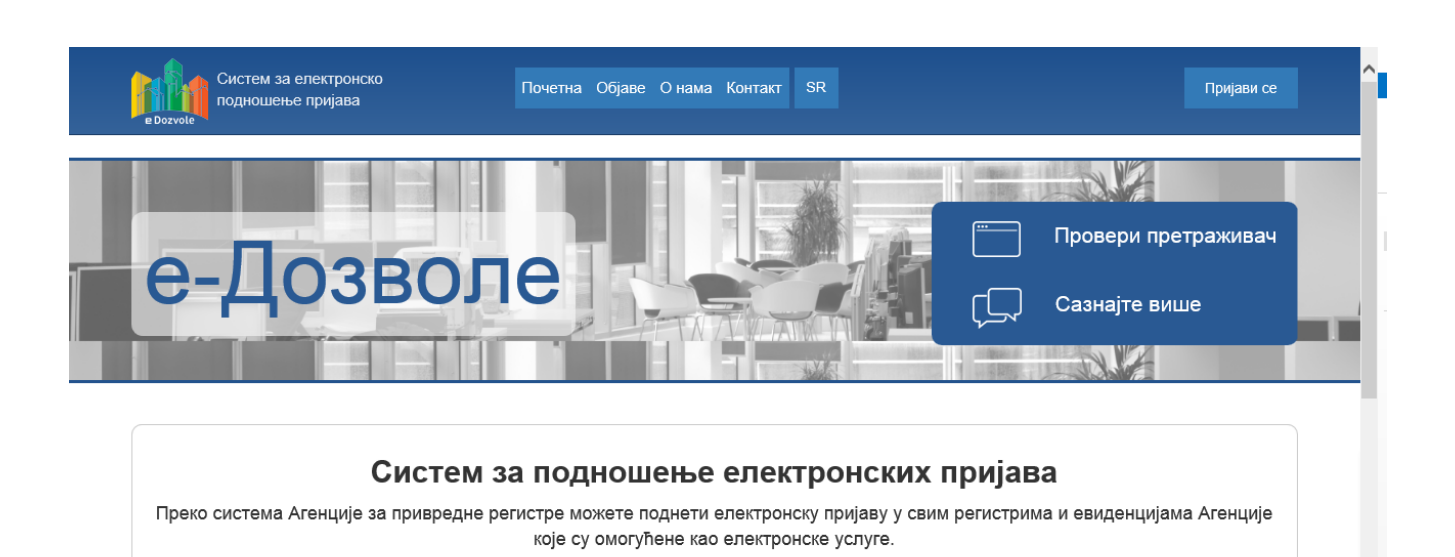

Слика 1 - Насловни екран за приступ

Систему се приступа из претраживача, у чију се адресу уноси локација централизованог система.

Поред информативног садржаја на насловној страни, централни елемент је тастер (поље) **Пријави се**, преко кога се приступа самом систему обједињене процедуре.

Пријављивање се врши преко централног, обједињеног система, за управљање приступом апликативним системима у АПР, који има и функције доделе налога (пре свега за подносиоце, односно апликанте), односно управљања заборављеним лозинкама.

Сама екранска интеракција за приступ систему, приказана је на следећој слици.

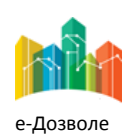

Пројектовање, развој и тестирање софтверске апликација за подршку поступку спровођења обједињене процедуре за издавање грађевинских дозвола, е-Пермит, обука кључних корисника (тренера) и пружање услуга одржавања Агенцији за привредне регистре (АПР)

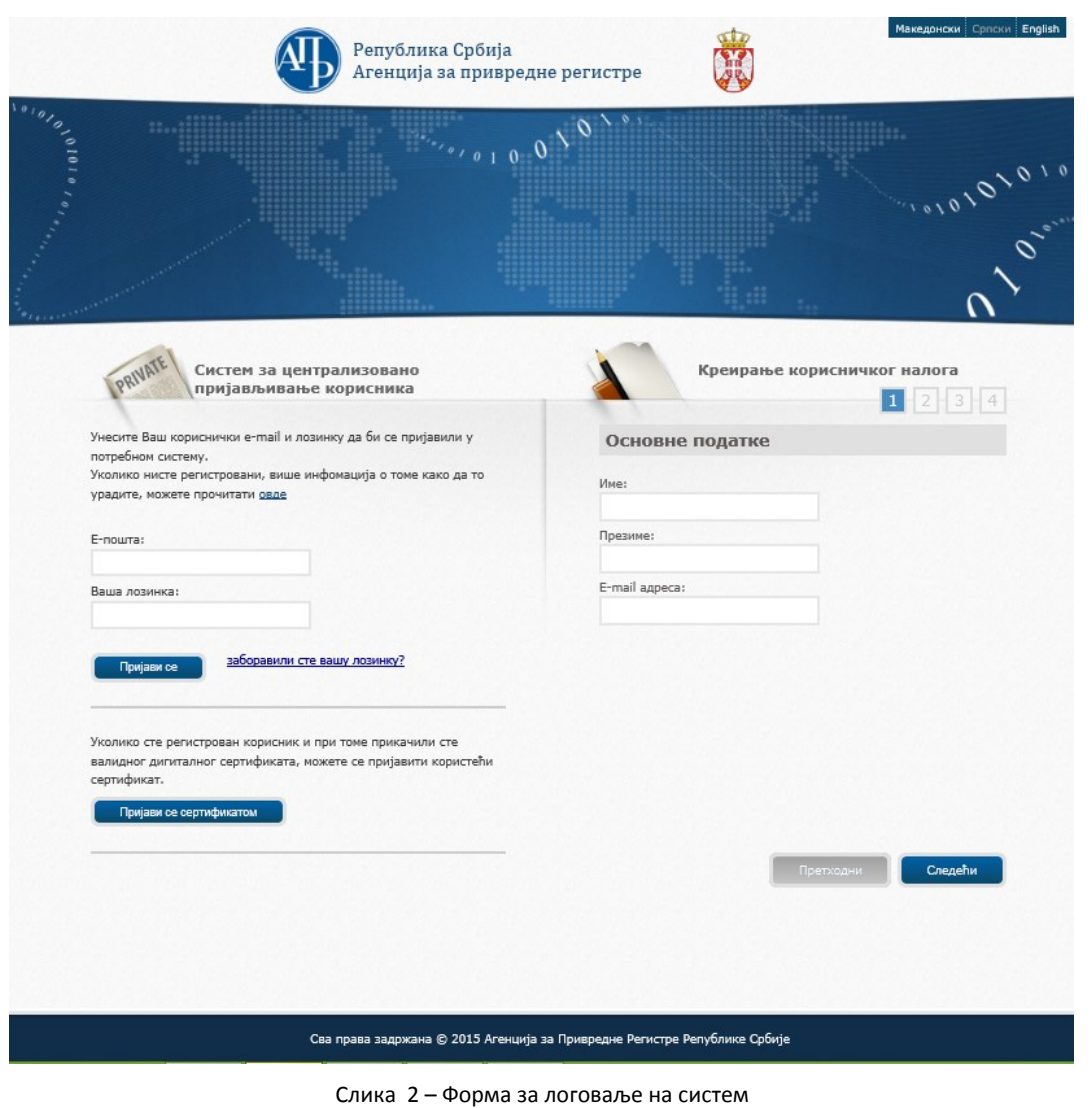

Потребно је унети адресу електронске поште и лозинку, и избором опције **пријави се приступа се приступа се** систему.

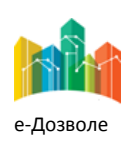

Пројектовање, развој и тестирање софтверске апликација за подршку поступку спровођења обједињене процедуре за издавање грађевинских дозвола, е-Пермит, обука кључних корисника (тренера) и пружање услуга одржавања Агенцији за привредне регистре (АПР)

## <span id="page-6-0"></span>**2.2. Основни елементи насловног екрана**

Пријављени корисник приступа привилегованом делу система, који има изглед као на следећој слици.

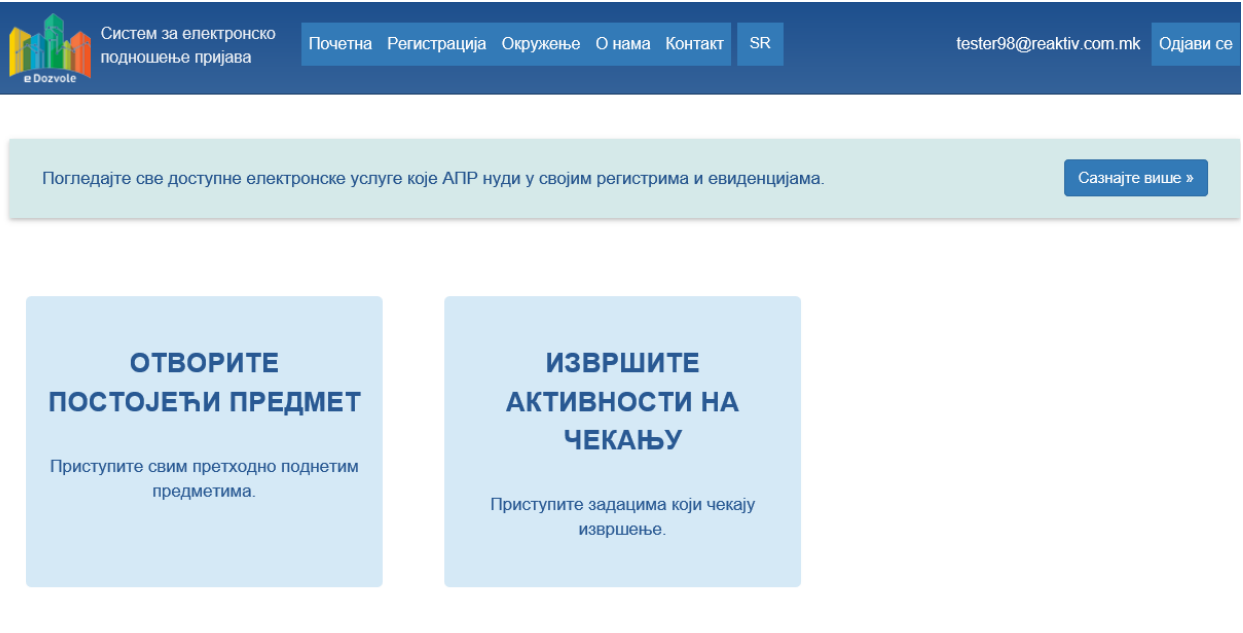

Слика 3 – Функционалности референт ДГЗ-а

Након логовања у систем могуће је изабрати једну од следеће две понуђене опције:

- Отворите постојеће предмете
- Извршите активности на чекању

Избором опције **Отворите постојеће предмете** отварају се сви предмети без обзира у ком се статусу налазе. Избором опције **Извршите активности на чекању**, отварају се све активности које је потребно извршити ,односно све оно што је додељено и што чека на извршење.

# <span id="page-6-1"></span>**2.3. Преузимање предмета**

Да би се извршио увид у детаље предмета, потребно је означити предмет, а затим кликнути на дугме

Преглед које се налази врху странице. Преглед приложених докумената уз захтев могуће је извршити кликом на дугме , док се преглед досијеа врши кликом на . Информације о обрађивачу предмета, односно особи којој је предмет додељен и која обрађује исти могу се прегледати преласком мишем преко иконице ,ако је предмет већ додељен. Уколико предмет није додељен иконица ће бити сиве боје

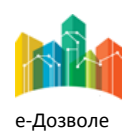

Пројектовање, развој и тестирање софтверске апликација за подршку поступку спровођења обједињене процедуре за издавање грађевинских дозвола, е-Пермит, обука кључних корисника (тренера) и пружање услуга одржавања Агенцији за привредне регистре (АПР)

| Регистарски<br>6poj              | Заводни број | Тип                                | ▼ Датум<br>почетка     | Датум<br>завршетка | Статус                            |  |                       |   |
|----------------------------------|--------------|------------------------------------|------------------------|--------------------|-----------------------------------|--|-----------------------|---|
| <b>ROP-KR-745-</b><br>CPI-1/2015 |              | Издавање<br>грађевинске дозволе    | 12.12.2015<br>20:54:46 |                    | Захтев послат<br>надлежном органу |  | Θ                     | ≡ |
| <b>ROP-KR-742-</b><br>CCF-1/2015 | 569          | Пријава завршетка<br>израде темеља | 12.12.2015<br>19:27:14 |                    | Поступак у току                   |  | $\mathbf{r}$          | 重 |
| ROP-KR-741-<br>CCF-1/2015        | 555          | Пријава завршетка<br>израде темеља | 12.12.2015<br>18:54:23 |                    | Поступак у току                   |  | ⊕                     | ≡ |
| ROP-KR-734-<br>CPI-1/2015        | -            | Издавање<br>грађевинске дозволе    | 11.12.2015<br>14:13:42 |                    | Документ је<br>припремљен         |  | $\boldsymbol{\Theta}$ | ≡ |
| ROP-KR-731-<br>CPI-1/2015        | 8889         | Издавање<br>грађевинске дозволе    | 11.12.2015<br>10:29:01 |                    | Поступак у току                   |  | (L)                   | ≡ |

Слика 4 – Преглед активности на чекању

Да би започела обрада предмета, потребно je преузети га. Преузимање предмета може се урадити на два начина. Први начин, селектовањем предмета и кликом на иконицу , а други, селектовањем предмета и кликом на дугме <sup>• Преузми</sup> након чега је потребно потврдити преузимање обраде предмета. Систем ће приказати поруку уколико је предмет успешно преузет. (слике 5 и 6).

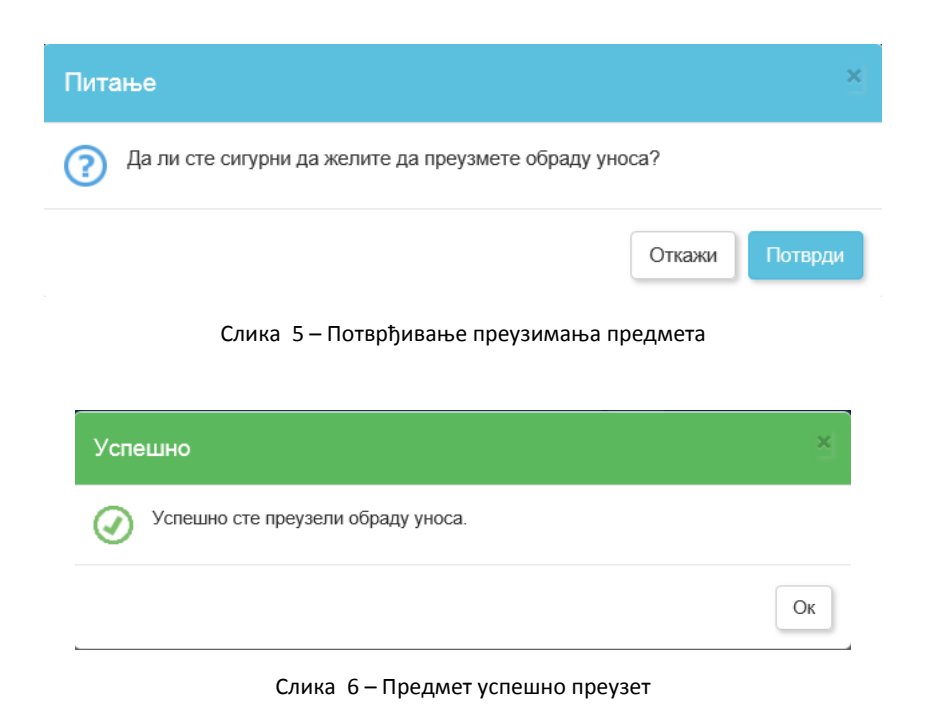

Након преузимања предмет у листи предмета изгледа овако:

| <b>ROP-KR-745-</b><br>CPI-1/2015 | 1здавање<br>грађевинске дозволе | 22015<br>20:54:46 | надлежном органу |  | $\sqrt{2}$ | ఆ |
|----------------------------------|---------------------------------|-------------------|------------------|--|------------|---|
|                                  |                                 |                   |                  |  |            |   |

Слика 7 – Предмет преузет

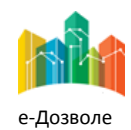

Пројектовање, развој и тестирање софтверске апликација за подршку поступку спровођења обједињене процедуре за издавање грађевинских дозвола, е-Пермит, обука кључних корисника (тренера) и пружање услуга одржавања Агенцији за привредне регистре (АПР)

## <span id="page-8-0"></span>**2.4. Обрада предмета**

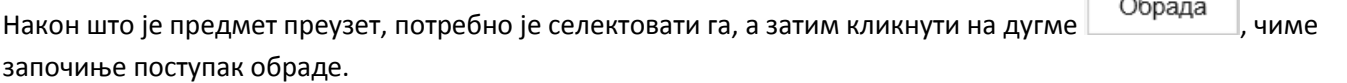

По започињању обраде предмета, могуће је извршити увид у документе дописа кликом на  $\blacksquare$ . Она се могу

преузети избором акције . Увид у квалификован сертификат документа може се извршити кликом на

, након чега се приказују подаци дигиталног потписа: ко је потписао документ, подаци о сертификационом телу које је издало потпис, датум издавања, датум важења потписа као и датум потписивања документа.

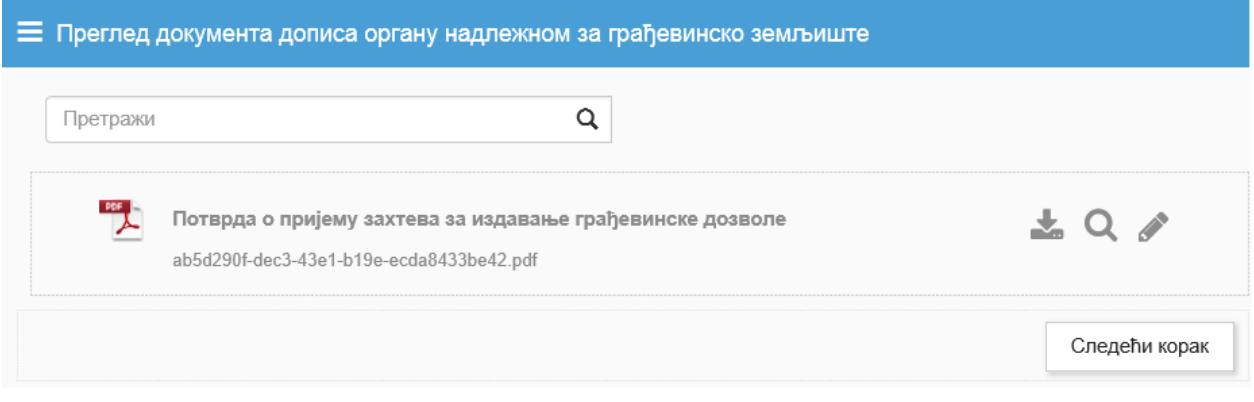

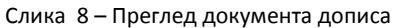

Следећи корак Након увида у документе дописа кликом на дугме предажнее прелази се на припрему одговора. Бира се тип уноса документа. Тренутно је могуће изабрати само једну вредност – *Учитавање документа припремљеног ван система.* Тип уноса документа је обавезан податак и све док се не изабере вредност није могуће прећи на следећи корак.

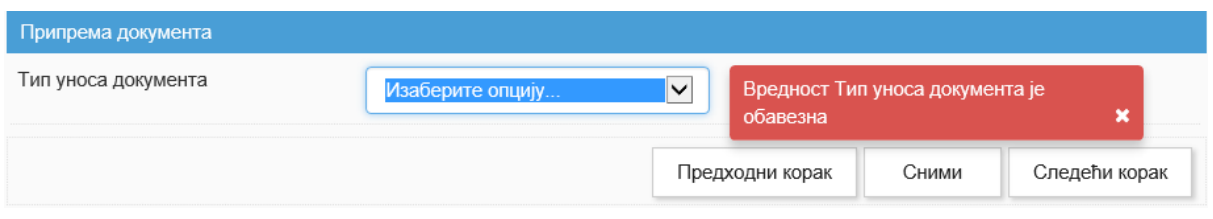

Слика 9 – Припрема одговора надлежном органу

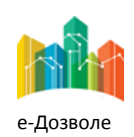

Пројектовање, развој и тестирање софтверске апликација за подршку поступку спровођења обједињене процедуре за издавање грађевинских дозвола, е-Пермит, обука кључних корисника (тренера) и пружање услуга одржавања Агенцији за привредне регистре (АПР)

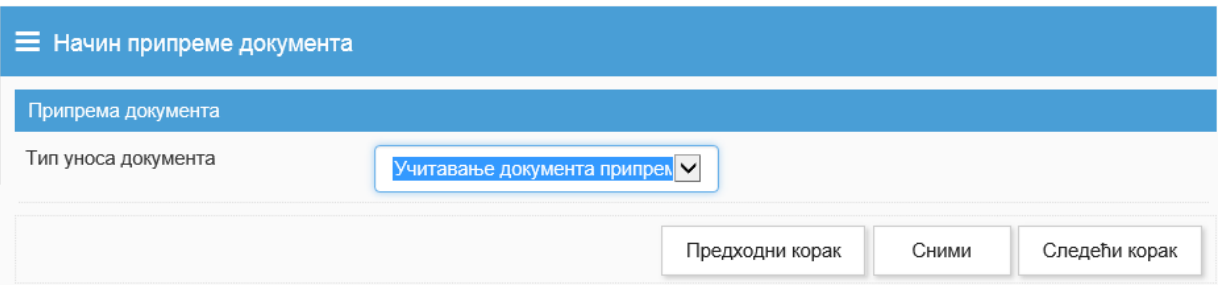

Слика 10 – Изабран начин припреме одговора

## Након уноса - *типа уноса документа* могуће је прећи на следећи корак или се вратити на претходни

кликом на дугме Предходни корак

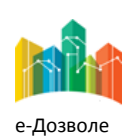

Пројектовање, развој и тестирање софтверске апликација за подршку поступку спровођења обједињене процедуре за издавање грађевинских дозвола, е-Пермит, обука кључних корисника (тренера) и пружање услуга одржавања Агенцији за привредне регистре (АПР)

## <span id="page-10-0"></span>**2.5. Прилагање одговора**

Прилагање документа се врши кликом на дугме и приложи... и након тога избором документа са рачунара или превлачењем истог и спуштањем у за то предвиђен простор. Уколико постоји потреба за прилагањем још неког документа, поред одговора на допис, могуће је приложити га на исти начин у за то предвиђени простор.

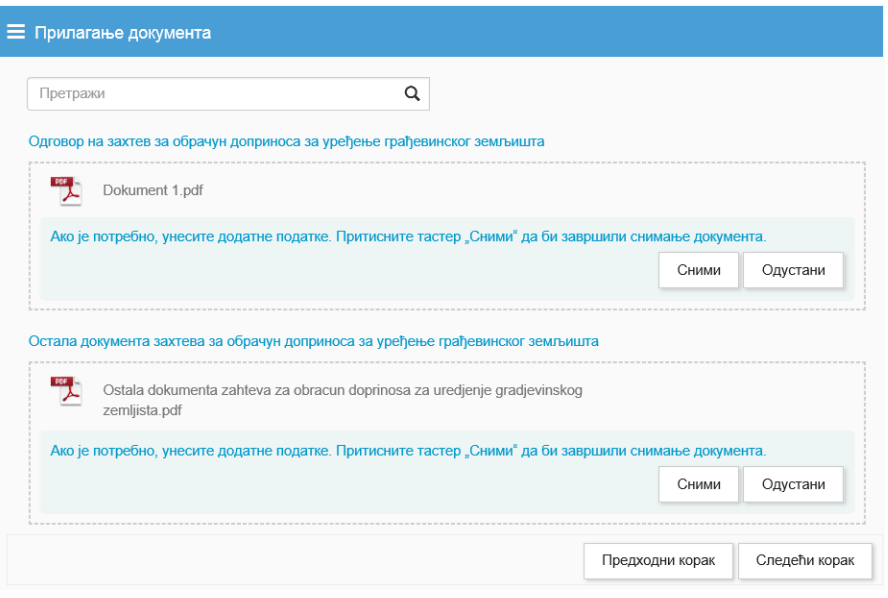

Слика 11 – Прилагање докумената

Кликом на дугме <sup>сними</sup> , приложени документи се чувају. Уколико се приложена документа не сниме, преласком на следећи корак, она не остају сачувана у систему.

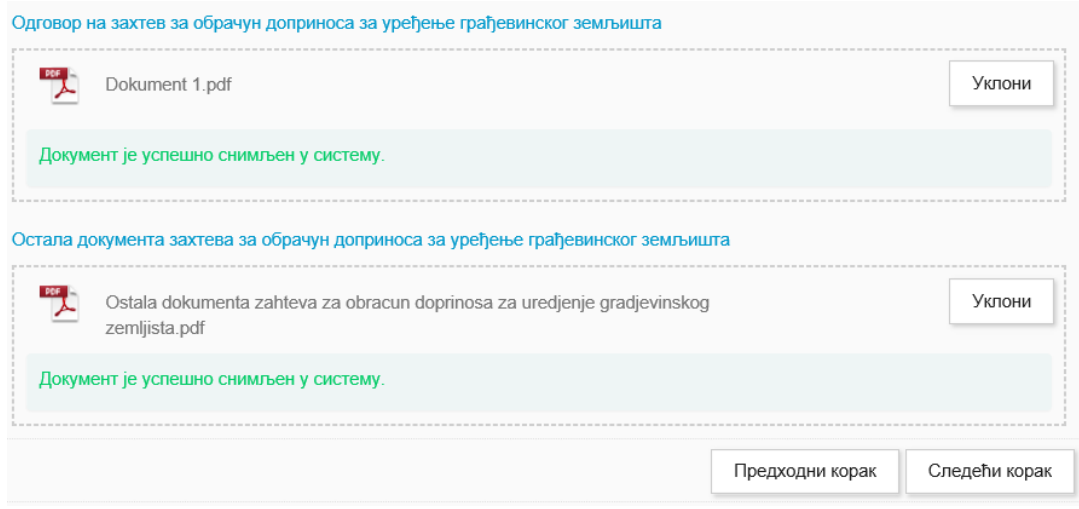

Слика 12 – Успешно приложени прилози

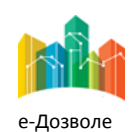

Пројектовање, развој и тестирање софтверске апликација за подршку поступку спровођења обједињене процедуре за издавање грађевинских дозвола, е-Пермит, обука кључних корисника (тренера) и пружање услуга одржавања Агенцији за привредне регистре (АПР)

Након преласка на следећи корак, могуће је приложити још неки додатни документ уколико постоји потреба за тим.

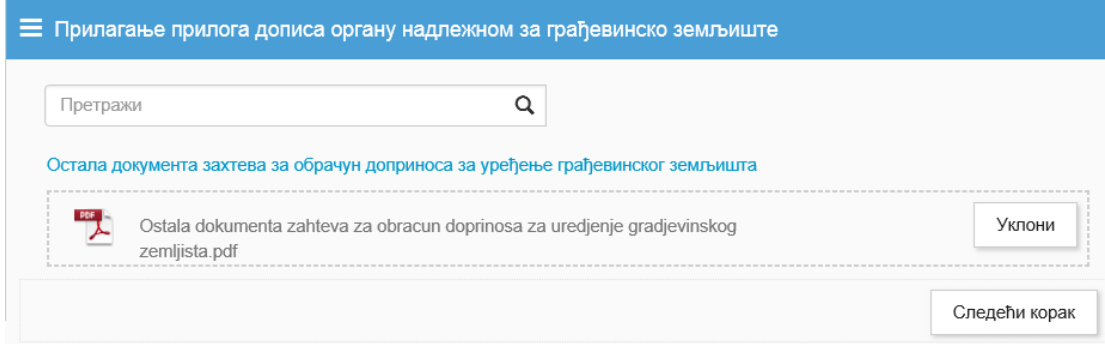

Слика 13 – Прилагање прилога дописа

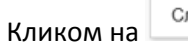

Кликом на <u>Соведећи корак приказује се екран на коме је потребно одговорити на питање везано за плаћање</u> трошкова за услугу дирекције за грађевинско земљиште. Унос овог податка је обавезан.

## <span id="page-11-0"></span>**2.6. Утврђивање потребе за плаћањем услуге**

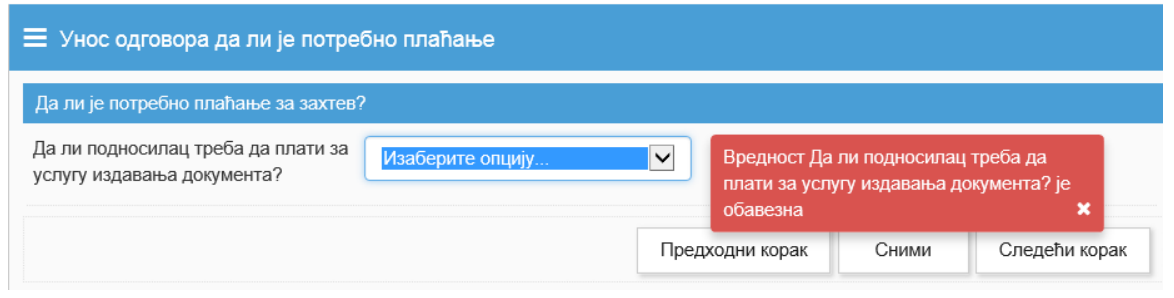

Слика 14 – Подаци о плаћању трошкова

У овом кораку се уносе информације о плаћању извршене услуге дирекције за грађевинско земљиште. У случају да се услуга не наплаћује потребно је одговорити са НЕ, након чега се завршава обрада захтева.

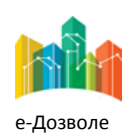

Пројектовање, развој и тестирање софтверске апликација за подршку поступку спровођења обједињене процедуре за издавање грађевинских дозвола, е-Пермит, обука кључних корисника (тренера) и пружање услуга одржавања Агенцији за привредне регистре (АПР)

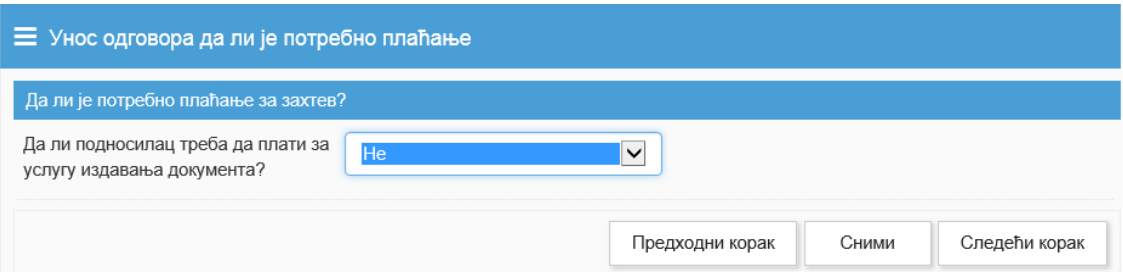

Слика 15 – Услуга се не наплаћује

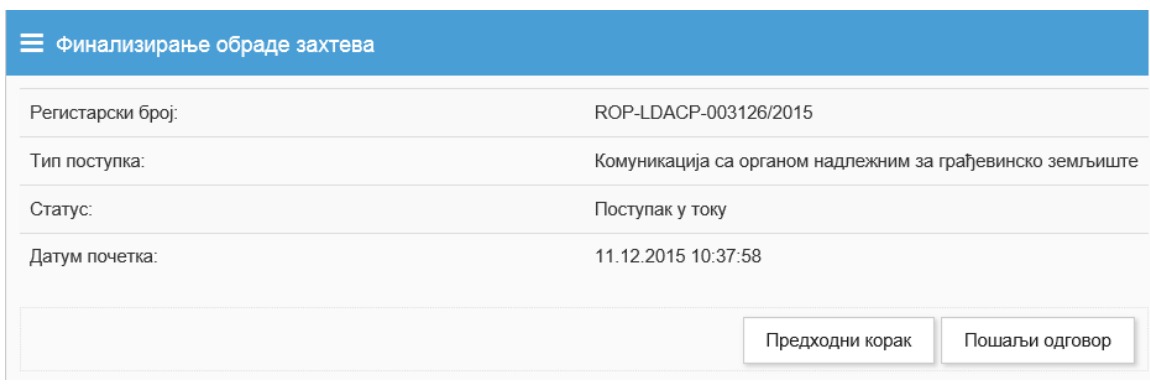

Слика 16 – Финална обрада захтева

У оквиру финалне обраде захтева могуће је видети основне информације које су везане за предмет, као што су број предмета, тип поступка, тренутни статус предмета и датум почетка односно подношења

захтева. Кликом на дугме | Пошаљи одговор | , одговор се шаље надлежном органу након чега се приказује обавештење о успешности слања одговора. Обрађивач предмета у надлежном органу добија е-маил нотификацију о пристиглом одговору дирекције за грађевинско земљиште.

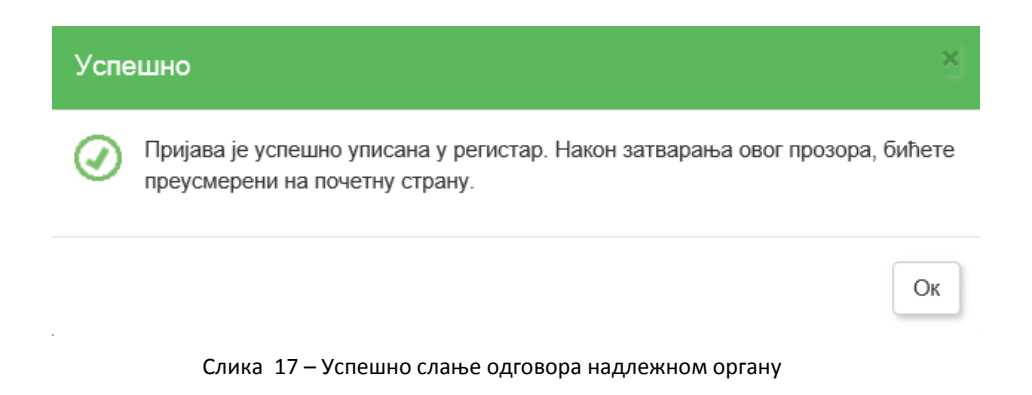

У случају да се трошкови израде документа наплаћују потребно је на питање везано за трошкове одговорити позитивно тј. са ДА.

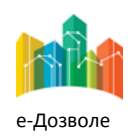

Пројектовање, развој и тестирање софтверске апликација за подршку поступку спровођења обједињене процедуре за издавање грађевинских дозвола, е-Пермит, обука кључних корисника (тренера) и пружање услуга одржавања Агенцији за привредне регистре (АПР)

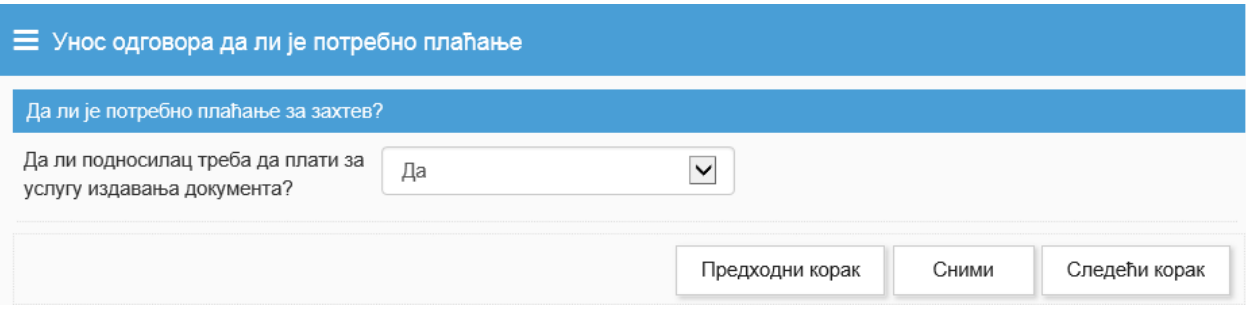

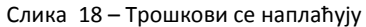

Након што је на питање везано за трошкове ДГЗ-а одговорено са ДА, и након преласка на следећи корак, отвара се нови екран на коме је потребно унети инструкције за плаћање услуге.

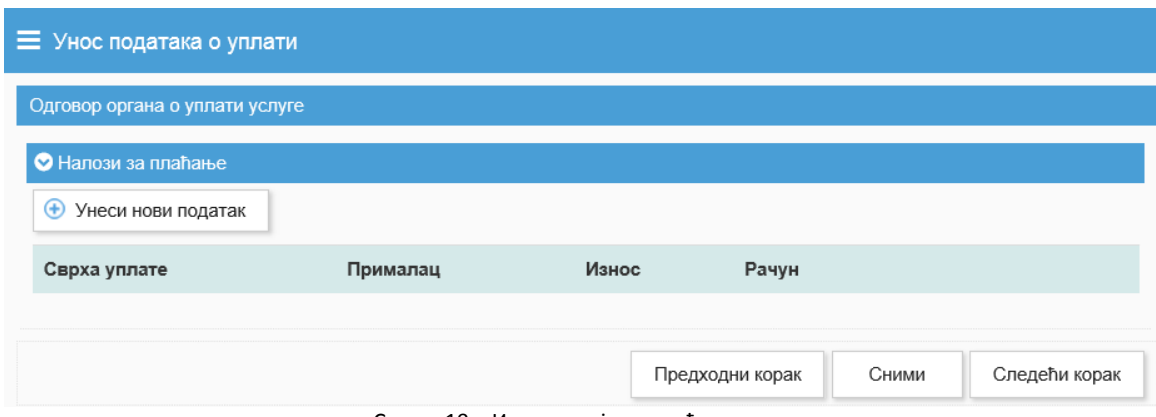

Слика 19 – Инструкције за плаћање

Уношење инструкција за плаћање врши се кликом на дугме  $\vert\,\bullet\,$ Унеси нови податак  $\vert\,\bullet\,$ након чега се приказује форма на којој је потребно унети податке о налогу за уплату. Унос података је обавезан, а након завршетка

уноса потребно је снимити унете податке кликом на дугме .

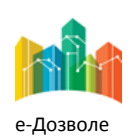

Пројектовање, развој и тестирање софтверске апликација за подршку поступку спровођења обједињене процедуре за издавање грађевинских дозвола, е-Пермит, обука кључних корисника (тренера) и пружање услуга одржавања Агенцији за привредне регистре (АПР)

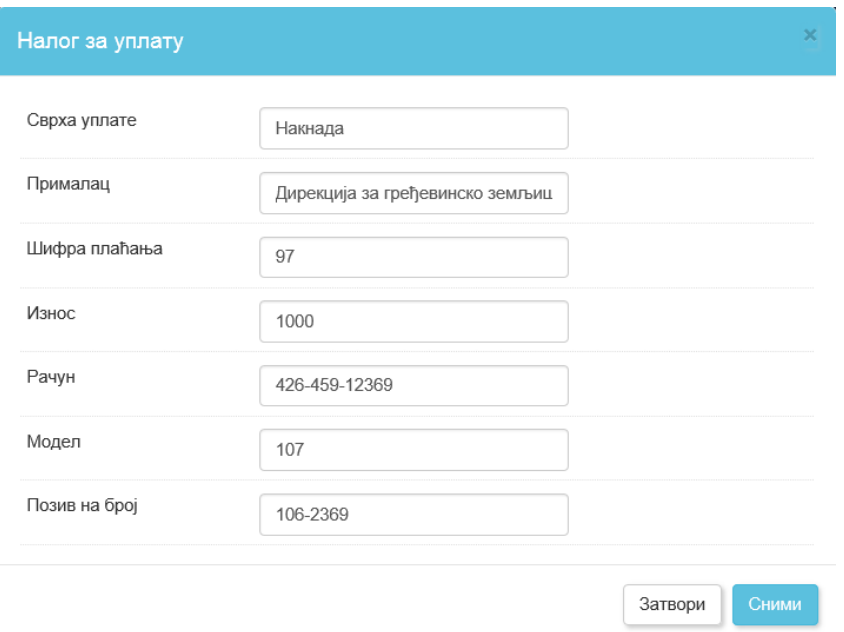

Слика 20 – Налог за уплату

У случају да постоји више уплата које треба извршити, нов налог је могуће унети кликом на дугме

• Унеси нови податак . У случају да је током уноса дошло до грешке, исту је могуће исправити кликом на

дугме након чега ће се појавити попуњени налог за уплату где је могуће изменити податке, а након

тога поново снимити унете вредности кликом на дугме . Након што су унети сви подаци о уплатама које треба извршити, преласком на следећи корак завршава се обрада захтева.

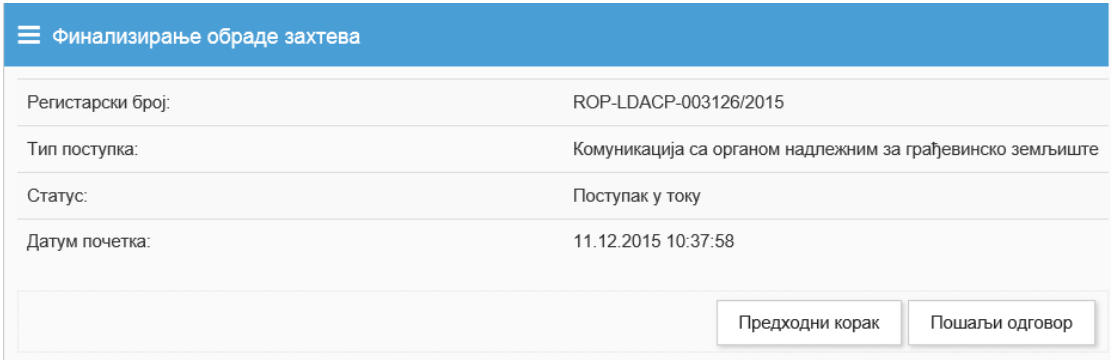

Слика 21 – Финална обрада захтева

У оквиру финалне обраде захтева могуће је видети основне иформације које су везане за предмет, као што су број предмета,тип поступка у коме се предмет тренутно налази, тренутни статус предмета и датум

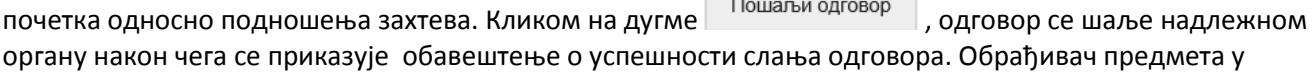

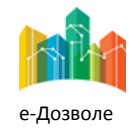

Пројектовање, развој и тестирање софтверске апликација за подршку поступку спровођења обједињене процедуре за издавање грађевинских дозвола, е-Пермит, обука кључних корисника (тренера) и пружање услуга одржавања Агенцији за привредне регистре (АПР)

надлежном органу добија е-маил нотификацију о пристиглом одговору дирекције за грађевинско земљиште.

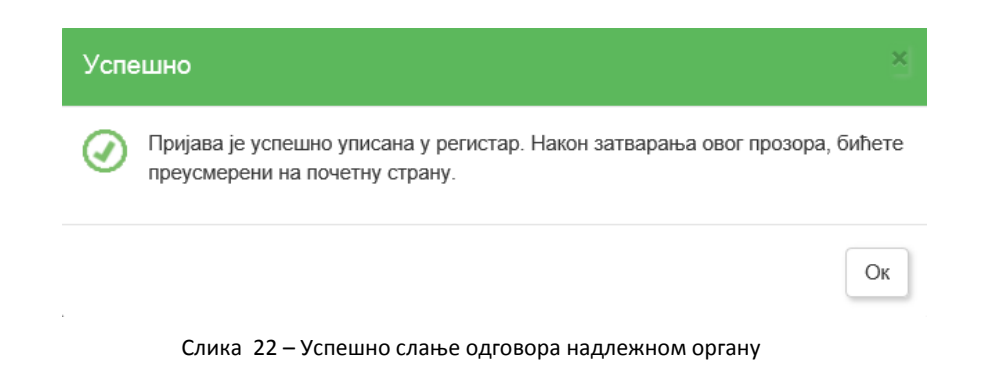

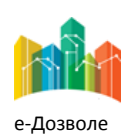